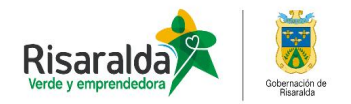

## **INSCRIPCIÒN EN EL REGISTRO ESPECIAL DE PRESTADORES DE SERVICIOS DE SALUD**

(Profesional independiente y objeto social diferente)

Realizar la autoevaluación conforme a la Resolución No 2003 de 2014

Ingresar a la página www.risaralda.gov.co

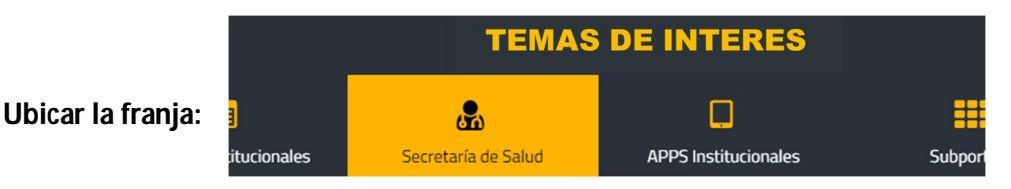

- click link Secretaria de Salud
- click en Habilitación
- click link formularios prestadores de salud
- click formulario inscripción de prestadores
- click registrarse : leer instrucciones, diligenciar datos solicitados , asignar usuario y contraseña ( LA CUAL NO SE DEBE OLVIDAR)

Devolverse con clic ingresar con el usuario y contraseña creados

Diligenciar datos de formulario de inscripción: Identificación del prestador, sede prestación de servicios, servicios, cada link diligenciarlo y grabar cada sesión

Link imprimir formulario: imprimirlo 2 veces con click derecho

### **Anexar:**

- **Para persona natural:** CD con la autoevaluación diligenciada conforme a la resolución 2003 de 2014, fotocopia de la cédula, fotocopia de diploma, fotocopia tarjeta profesional.
- **Para persona jurídica:** CD autoevaluación conforme resolución 2003 de 2014, certificado de cámara de comercio, fotocopia del RUT, certificado de suficiencia patrimonial, fotocopia de tarjeta profesional de contador, fotocopia cédula representante legal.

Si es ambulancia además de lo anterior tarjeta de propiedad, SOAT vigente, certificado de revisión técnico mecánica vigente; si aplica.

### **LA DOCUMENTACIÓN SE DEBE PRESENTAR DE MANERA PRESENCIAL A LA SECRETARIA DE SALUD LOS DIAS LUNES DE 7:00 AM A 11:30 M Y DE 2:00 A 4:30 P.M, SI EL LUNES ES FESTIVO LOS DIAS MARTES DE 7:00 A 11:30 M**

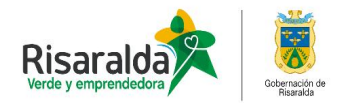

## **SI CORRESPONDE A IPS NUEVA**

Realizar la autoevaluación conforme a la Resolución No 2003 de 2014 y Resolución No 4445 de 1996.

Ingresar a la página www.risaralda.gov.co

**TEMAS DE INTERES Ubicar la franja:** ஃ П itucionales Secretaría de Salud **APPS Institucionales** Subno

- clic en el link Secretaria de Salud
- click en Habilitación
- clic en el link formularios prestadores de salud
- clic en formulario inscripción de prestadores
- clic registrarse : leer instrucciones, diligenciar datos solicitados , asignar usuario y contraseña (**La cual no se debe olvidar**)

Devolverse con clic ingresar con el usuario y contraseña creados

Diligenciar datos de formulario de inscripción: Identificación del prestador, sede prestación de servicios, servicios, cada link diligenciarlo y grabar cada sesión

Link imprimir formulario: imprimirlo 2 veces con clic derecho

Solicitar visita previa mediante oficio radicado en la ventanilla única de correspondencia de la Gobernación, anexando: cámara de comercio, 2 formulario, CD autoevaluación, fotocopia del RUT y fotocopia de cédula del representante legal.

Si corresponde a ambulancias anexar tarjeta de propiedad, SOAT vigente y revisión técnico mecánica vigente; si aplica.

### **LA ENTIDAD TERRITORIAL DISPONE DE 6 MESES DESDE LA PRESENTACIÓN DE LA SOLICITUD PARA REALIZAR LA VERIFICACIÓN**

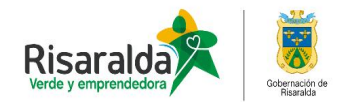

## **SI CORRESPONDE A APERTURA DE SERVICIOS DE URGENCIAS, OBSTETRICIA, TRANSPORTE ESPECIAL DE PACIENTES, O SERVICIOS DE ALTA COMPLEJIDAD**

Realizar la autoevaluación conforme a la Resolución No 2003 de 2014

Ingresar a la página www.risaralda.gov.co

### **Ubicar la franja:**

- **TEMAS DE INTERES**  $\mathbf{a}$ □ Secretaría de Salud **APPS Institucionales** itucionales Subpo
- clic en el link Secretaria de Salud
- click en Habilitación
- clic en el link formularios prestadores de salud
- clic en formulario novedades y renovación de prestadores

Ingresar usuario y contraseña

Diligenciar datos de formulario de novedades y grabar

Link imprimir formulario: imprimirlo 2 veces con clic derecho

Solicitar visita previa mediante oficio radicado en la ventanilla única de correspondencia anexando 1 formulario y CD autoevaluación.

### **LA ENTIDAD TERRITORIAL DISPONE DE 6 MESES DESDE LA PRESENTACIÓN DE LA SOLICITUD PARA REALIZAR LA VERIFICACIÓN**

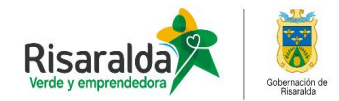

# **PARA PRESENTAR NOVEDADES EN EL REGISTRO ESPECIAL DE PRESTADORES DE SERVICIOS DE SALUD**

Ingresar a la página www.risaralda.gov.co

**Ubicar la franja:** 

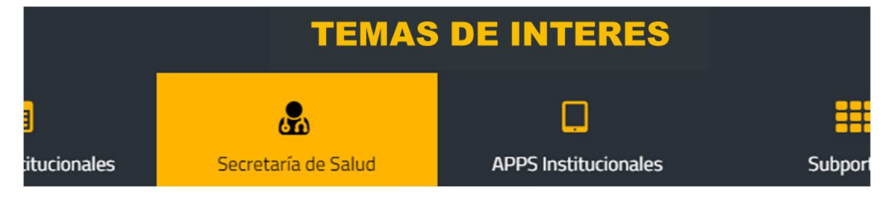

- clic en el link Secretaria de Salud
- Clic link Habilitación
- clic en el link formularios prestadores de salud
- clic en formulario novedades y renovación de prestadores

Ingresar usuario y contraseña

Diligenciar datos de formulario de novedades y grabar

Link imprimir formulario: imprimirlo 2 veces con clic derecho

### **Anexar:**

Según TIPO DE NOVEDAD, anexar la documentación establecida en la Res. No 2003 de 2014

### **LA DOCUMENTACIÓN SE DEBE PRESENTAR DE MANERA PRESENCIAL A LA SECRETARIA DE SALUD LOS DIAS LUNES DE 7:00 AM A 11:30 M Y DE 2:00 A 4:30 P.M, SI EL LUNES ES FESTIVO LOS DIAS MARTES DE 7:00 A 11:30 M**

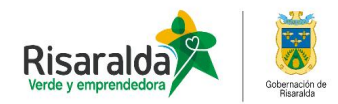

# **PARA LA ACTUALIZACION DE LA AUTOEVALAUCIÓN (Renovación) ANTES DE LA FECHA DE VENCIMIENTO Y LUEGO ANUAL, PARA NUEVOS PRESTADORES CUANDO SE CUMPLAN LOS PRIMEROS 4 AÑOS DE LA INSCRIPCIÓN Y LUEGO ANUAL.**

Realizar la autoevaluación conforme a la Resolución No 2003 de 2014

Ingresar a la página www.risaralda.gov.co

#### **Ubicar la franja:**

- **TEMAS DE INTERES**  $\mathcal{L}$ Secretaría de Salud itucionales **APPS Institucionales**
- clic en el link Secretaria de Salud
- Clic link Habilitación
- clic en el link formularios prestadores de salud
- clic en formulario novedades y renovación de prestadores

Ingresar usuario y contraseña

Link autoevaluación de servicios,

Marcar en el recuadro azul donde indica que si se cumple con los estándares de autoevaluación por cada servicio declarado, grabar

Luego grabar autoevaluación definitiva recuadro grande

Imprimir constancia PDF autoevaluación de servicios donde conste que está vigente

### **ESTA DOCUMENTACION NO SE PRESENTA A LA SECRETARIA EL TRAMITE QUEDA REGISTRADO EN LA PÁGINA**

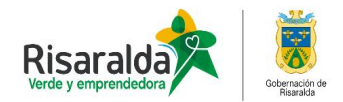

# **RUTA REPS INVITADO**

La información solicitada puede ser consultada a través del registro especial de prestadores de servicios de salud, base de datos dispuesta por el Ministerio de Salud y protección Social para la consulta pública.

Consulte en la siguiente ruta:

https://prestadores.minsalud.gov.co/habilitacion/

**USUARIO:** invitado **CONTRASEÑA:** invitado

- REPS vigente, clic
- Registro actual, clic

Puede consultarlo por prestador, sedes, servicios, capacidad instalada.

### **ESPERAMOS SEA DE UTILIDAD**